République Algérienne Démocratique et Populaire Ministère de l'Enseignement Supérieur et de la Recherche Scientifique Université Batna 2 Faculté des Sciences de la Nature et de la Vie

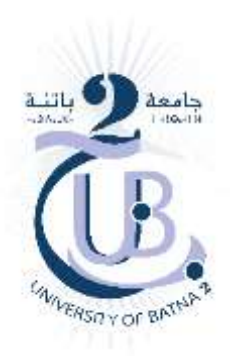

# **Outils Informatiques**

**Socle commun Sciences de la Nature et de la Vie**

# **2 ème année**

# **Filières : Sciences Biologiques / Ecologie et Environnement /**

## **Biotechnologies**

# **Dr. Idriss BOUAM**

**Année universitaire : 2019/2020**

## **Sommaire**

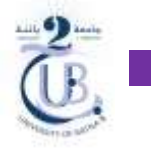

## **I- Découverte du système d'exploitation**

### **1. Qu'est-ce qu'un système d'exploitation ?**

Le **système d'exploitation**, peut être noté **SE** ou **OS** (Operating System : traduction en anglais), est présent dans divers appareils électroniques :

- Sur les **ordinateurs** avec **Windows**, **macOS**, **GNU/Linux**,…etc.
- Tout comme un **smartphone** ou une **tablette** avec **iOS**, **Android**,…etc.

Première chose à savoir c'est que l'OS est le **premier programme exécuté** lors du **démarrage** d'une **machine**. Parce qu'un ordinateur ne fait qu'exécuter des ordres (instructions), et c'est l'OS qui va le **guider** dans le démarrage, quels sont les **premières actions** à réaliser et ce qu'il faut **afficher**. Et c'est après ce démarrage que l'OS vous donne la main pour que vous puissiez vous servir de l'ordinateur.

Au-delà du démarrage, le rôle de l'OS est d'assurer le lien entre les **ressources matérielles (hardware)** de la machine et les **logiciels applicatifs (software)** qui tournent dessus.

## **Remarque** Les deux concepts **hardware** et **software** sont deux domaines différents. En effet, le **hardware** désigne le **matériel physique** constituant les ordinateurs (**matériels internes** : CPU, disque dur, RAM,…etc. ; **matériel externe** : écran, clavier, souris, imprimante,…etc.), tandis que le **software** est un **logiciel** et une **application** qui parcourt un ordinateur.

Pour illustrer tout ça, on va dire que l'OS est un **guichet**. En effet, l'OS **reçoit** des **demandes** des **applications** pour l'utilisation des **ressources de la machine**. Et parmi les ressources de la machines, on aura par exemple **ressources de stockage**, de **mémoires**, ou alors des **ressources de calcul** du processeur. Le système d'exploitation **accepte** ou **refuse** ces demandes, puis **réserve** les ressources pour éviter que leur utilisation n'interfère avec d'autres demandes des autres applications.

Et en ce sens l'OS est responsable de la **bonne exécution** des **applications** via l'affectation de ses ressources nécessaire au bon fonctionnement. Les utilisateurs interagissent donc avec les applications qui elles communiquent avec l'OS. Néanmoins, il est possible aussi pour les **utilisateurs** de demander **directement** des services au système d'exploitation par une interface graphique, des lignes de commandes,…etc.

En résumé, un **système d'exploitation** est un **ensemble de programmes** responsables de la **liaison** entre les **ressources matérielles** d'un ordinateur (hardware) et les **applications de l'utilisateur** (traitement de texte, jeu vidéo,...) (software).

## **2. Les différents systèmes d'exploitation**

En choisissant un **ordinateur**, on choisit aussi **indirectement** un **système d'exploitation**. Le plus souvent, ce dernier dépend de la **marque** du produit acheté, mais il est aussi possible d'acheter des

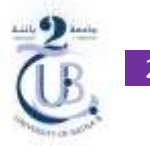

machines **vierges d'OS**, afin d'y **installer** celui de son choix. Il existe une **multitude** de systèmes d'exploitation pour **ordinateurs**. On peut cependant considérer que **trois** systèmes d'exploitation **dominent** le **marché**.

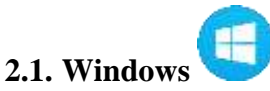

Développé il y a environ **35 ans** par **Microsoft**, il est le système **le plus utilisé au monde**. **Préinstallé** sur plus de **90 %** des machines commercialisées, Windows semble omniprésent sur le marché. Le dernier OS Microsoft, **Windows 10**, a été lancé en juillet 2015, et reste très populaire. Destiné au **grand public**, Windows n'est pas spécifique à une utilisation particulière.

#### **OS 2.2. macOS**

macOS, le système d'exploitation d'**Apple** a été développé pour **Macintosh** (le tout premier ordinateur commercialisé par la marque) en **1984**. Il occupe depuis toutes les machines de la marque à la pomme. Sa dernière version, **macOS Catalina** (version 10.15), lancé en octobre 2019, est présente sur tous les nouveaux ordinateurs Apple. La grande force de cet OS réside dans son **ergonomie** (adaptation d'un environnement de travail « outils, matériel, organisation,…etc. » aux besoins de l'utilisateur), mais aussi son **design**, ce qui n'a rien d'étonnant quand on sait que l'Ingénieur Conception des Produits fait partie des postes les mieux payés chez Apple et il semble d'avantage destiné à un **usage professionnel**.

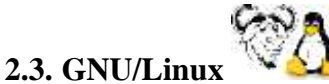

C'est un logiciel **libre**, ce qui signifie que sa **modification**, sa **diffusion** et sa **reproduction** sont autorisées et facilitées. Basé sur le **noyau Linux** de **1991**, ce système demande un **minimum de connaissances** de la part des **utilisateurs** pour être pleinement exploité. Même s'il existe des **versions simplifiées** de Linux, pensées pour le **grand public**, elles restent **moins intuitives** que ce que proposent Apple et Microsoft. Cependant, de par sa nature de logiciel libre, il existe une multitude de distributions GNU/Linux, les plus connues étant **Ubuntu** et **Debian**. GNU/Linux reste le système OS le plus **« modifiable »** des trois présentés.

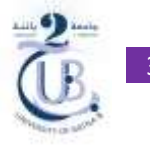

## **II- Découverte de la suite bureautique**

La **bureautique** est un terme qui regroupe les **logiciels** qui aident dans la **rédaction** de **documents**, créer des **tableaux de calcul** et des **graphiques**, et créer des **présentations**.

Il existe **plusieurs** suites de logiciels de bureautique dont la plus connue et la plus utilisée est **Office**. C'est la suite bureautique développée par **Microsoft** au début des années 90 et comprend à la base **trois logiciels phares** : **Word**  $w \equiv$ , **Excel**  $\uparrow x \equiv$  et **PowerPoint**  $\uparrow p$ .

#### **1. Concevoir un document sur Word**

Word vous invite à **créer** votre **document** dès son **ouverture**, puisqu'il affiche automatiquement une feuille blanche nommée **« Document vierge »**.

#### **1.1. La fenêtre de l'application**

Pour bien utiliser **Word**, il est important d'appréhender son **interface**, c'est-à-dire les **divers éléments** qui constituent la fenêtre de l'application **(Fig. 1)**.

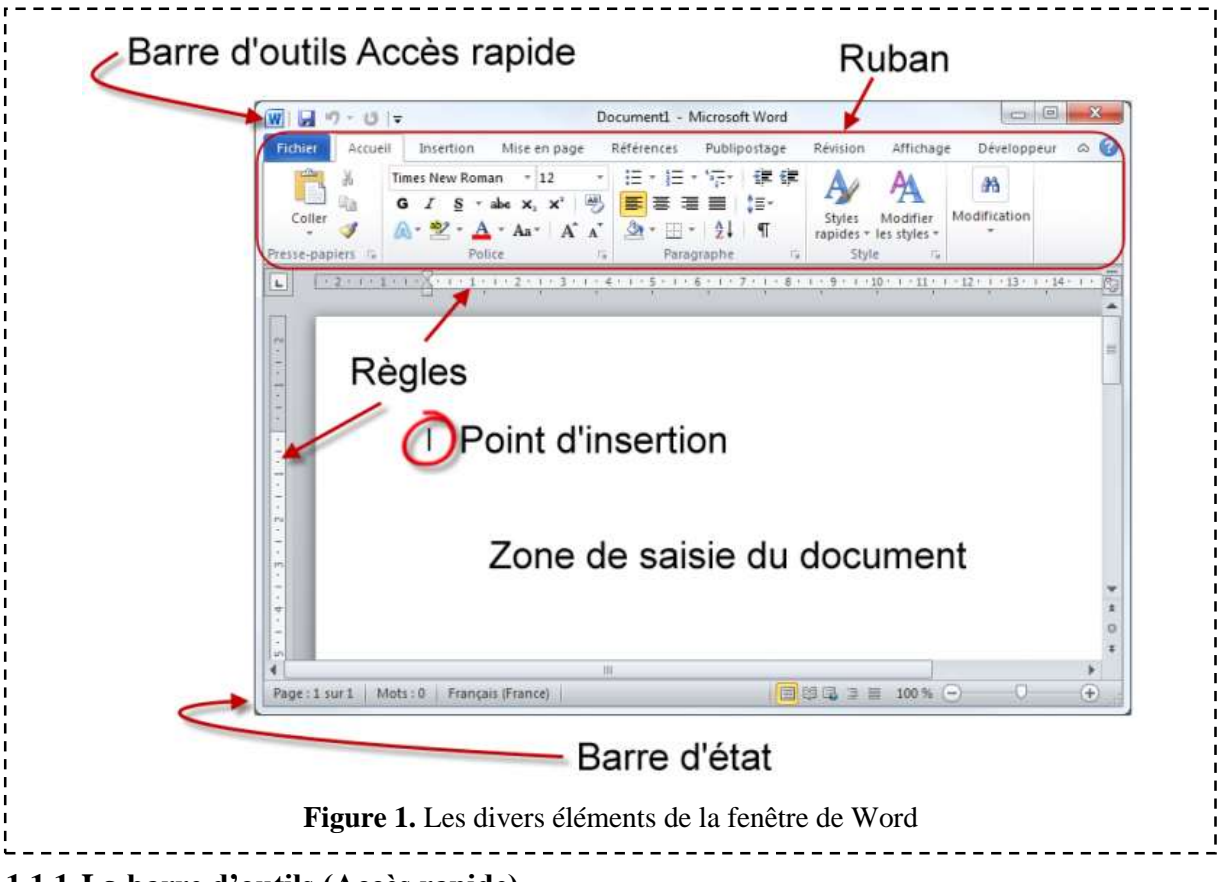

#### **1.1.1.La barre d'outils (Accès rapide)**

Elle est située dans l'**angle supérieur gauche** de la fenêtre. Elle permet d'accéder en **un clic** aux fonctionnalités que vous utilisez le **plus souvent**. Comme le montre la **figure 2**, elle contient par défaut trois icônes :

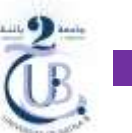

- **Enregistrer**, pour enregistrer le document en cours d'édition ;
- **Annuler**, pour annuler la ou les dernières actions ;
- **Répéter**, pour répéter la ou les dernières actions.

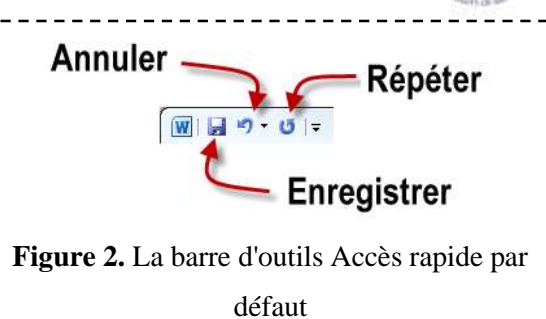

Cette barre d'outils peut être **personnalisée**. Ainsi, vous pouvez y **ajouter** de nouvelles icônes ou **supprimer** les icônes existantes. Cliquez sur la **petite flèche** affichée **à droite** de la barre d'outils (accès rapide) : cela ouvre un **menu** où, comme le montre la **figure 3**, les entrées précédées d'une **coche** correspondent aux icônes **présentes** dans la barre d'outils.

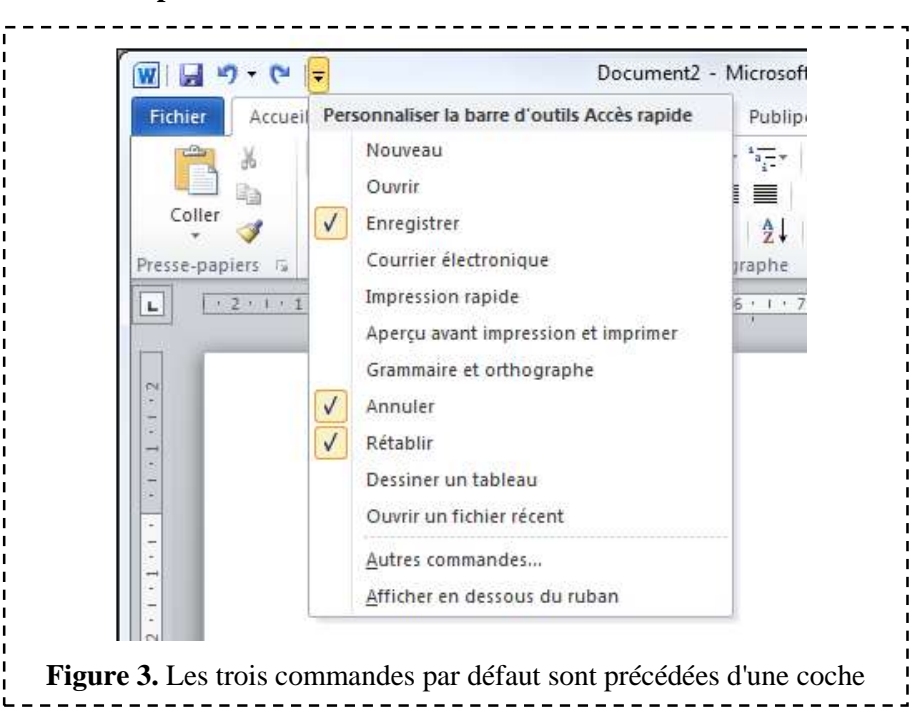

#### **1.1.2.Le Ruban**

Le Ruban est constitué d'**onglets**, de **groupes** et d'**icônes (Fig. 4).**

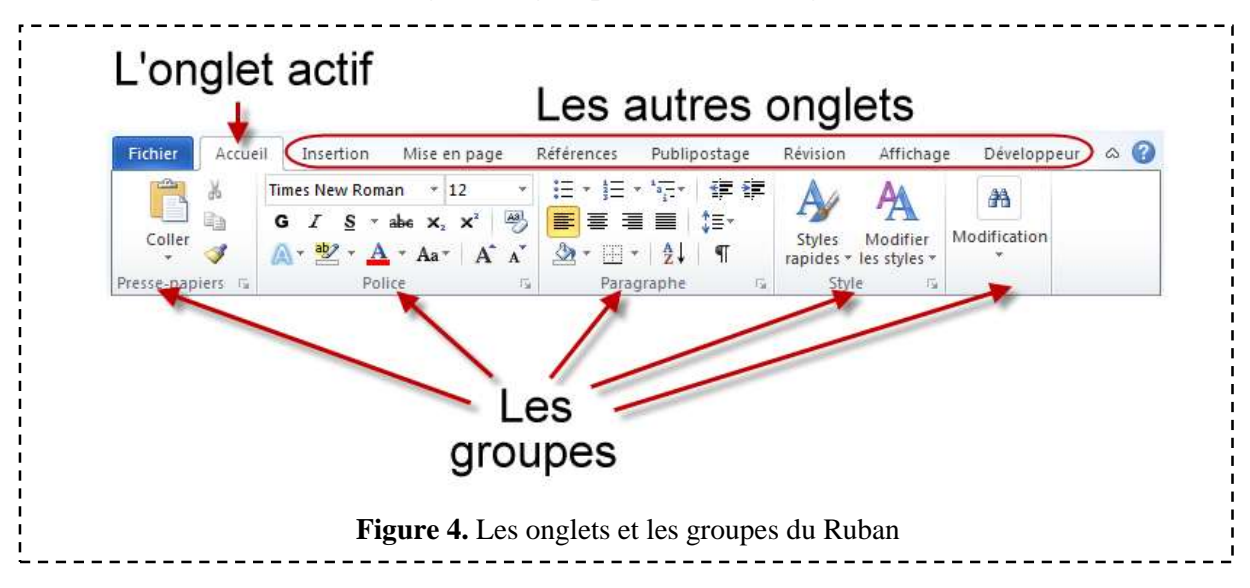

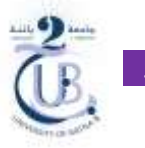

Un **seul** onglet peut être **actif** à la fois. Les **icônes** affichées dans le Ruban sont celles de **l'onglet actif**. Par exemple, dans la **figure 4**, ce sont les **icônes** de l'onglet **« Accueil »** qui sont accessibles à l'utilisateur.

Les **groupes** thématiques sont constitués de **plusieurs icônes** correspondant à des **fonctionnalités** qui ont un rapport les unes avec les autres. Par exemple, dans l'onglet **« Accueil »**, le groupe **« Police »** contient des icônes en rapport avec **la police de caractères du texte sélectionné** ou du **mot** dans lequel se trouve le **point d'insertion**. Vous pouvez ainsi **choisir** la **police**, la **taille** et les **attributs** des caractères : gras, italique, souligné, couleur, indice, exposant,…etc.

Certaines icônes ont un **effet immédiat** lorsque vous cliquez dessus (p.ex. **Gras**). D'autres icônes sont suivies d'une **petite flèche orientée vers le bas** : un clic sur l'**icône** permet d'utiliser la **fonction associée**, tandis qu'un clic sur la **flèche** donne accès à des **fonctionnalités complémentaires**. La **figure 5** illustre ces deux possibilités sur l'icône **« Souligné »** du groupe **« Police »**.

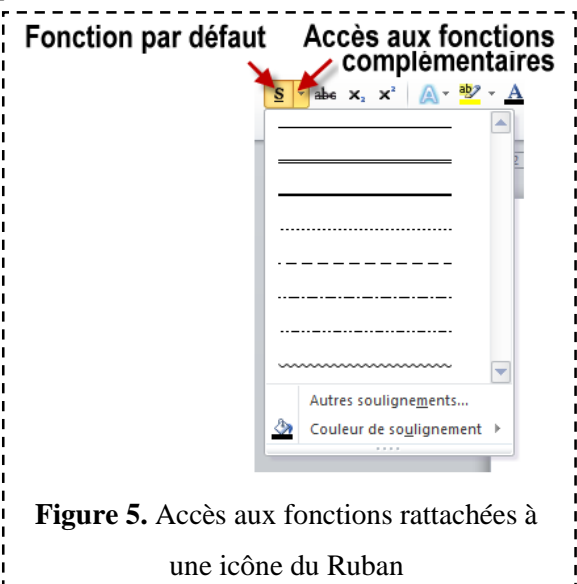

Dans la **partie inférieure droite** de certains **groupes**, une **petite icône** donne accès à des **fonctionnalités complémentaires**. Vous cliquerez sur cette icône si la fonctionnalité à atteindre n'est **pas directement disponible** dans le **Ruban (Fig. 6)**.

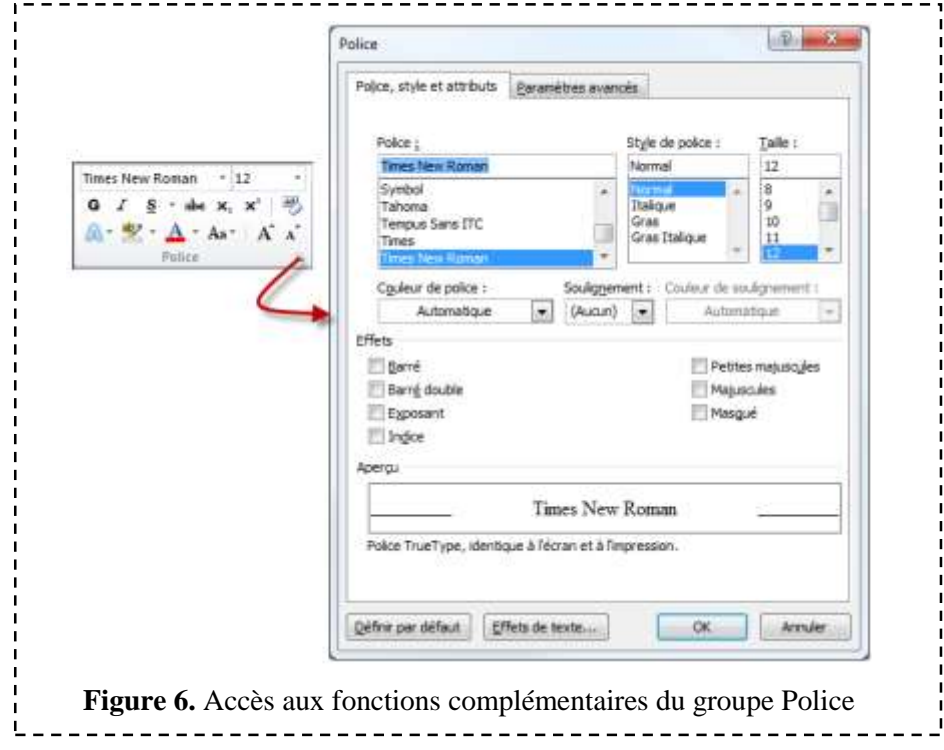

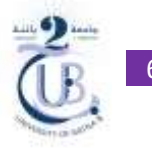

L'onglet **« Accueil »** contient les **groupes** et **icônes** que vous êtes susceptibles d'utiliser le **plus couramment**. Si vous voulez accéder à une fonctionnalité dont l'icône **n'est pas disponible** dans l'onglet **« Accueil »**, posez-vous la question suivante : **« Qu'est-ce que je veux faire au juste ? »**. En effet, **chaque onglet** correspond à des **actions différentes (Tab. 1)**.

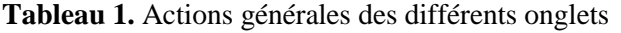

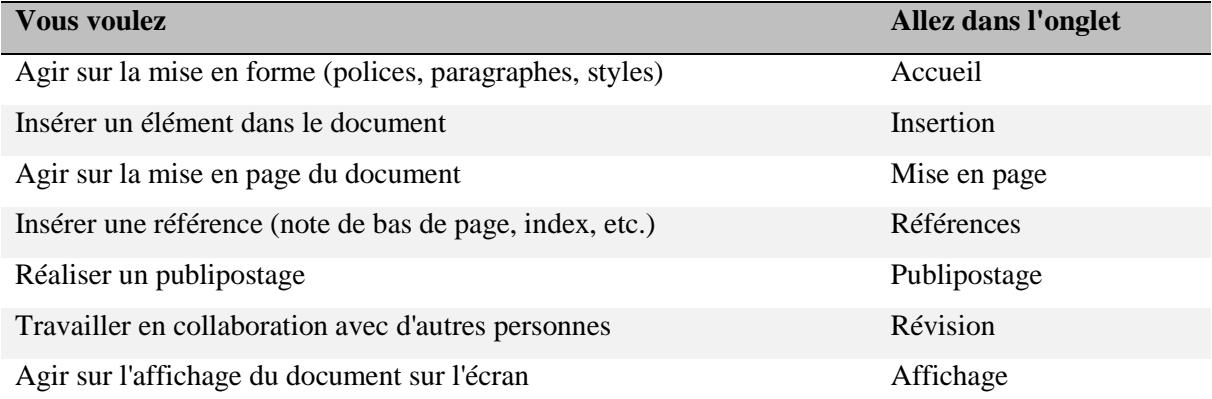

Certaines icônes du **Ruban** sont **accessibles** par une **combinaison de touches** du **clavier**. Pour savoir si un raccourci clavier est **associé** à une icône en particulier, il suffit de **pointer cette icône avec la souris**. S'il existe, l'éventuel raccourci clavier est **affiché** dans une bulle d'aide juste à côté du pointeur, comme illustré à la **figure 7**.

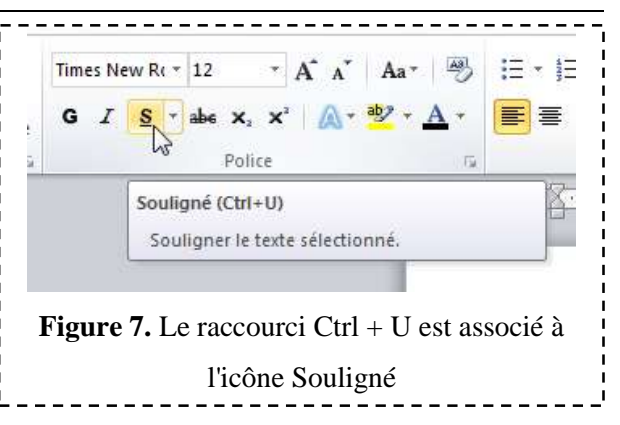

Si vous n'êtes pas habitué à utiliser des **raccourcis clavier**, sachez qu'un raccourci est généralement composé d'**une** ou **plusieurs touches bascule Ctrl , Alt, Maj** et d'un **caractère alphanumérique**.

Toutes les **icônes** du **Ruban** sont **accessibles** avec le **clavier**, y compris celles auxquelles aucun raccourci-clavier n'est associé. Pour **trouver** la séquence de touches à utiliser, appuyez sur la touche **Alt** du clavier : de **petites lettres apparaissent** au niveau de la **barre d'outils (accès rapide)** et des **onglets** du **Ruban (Fig. 8)**.

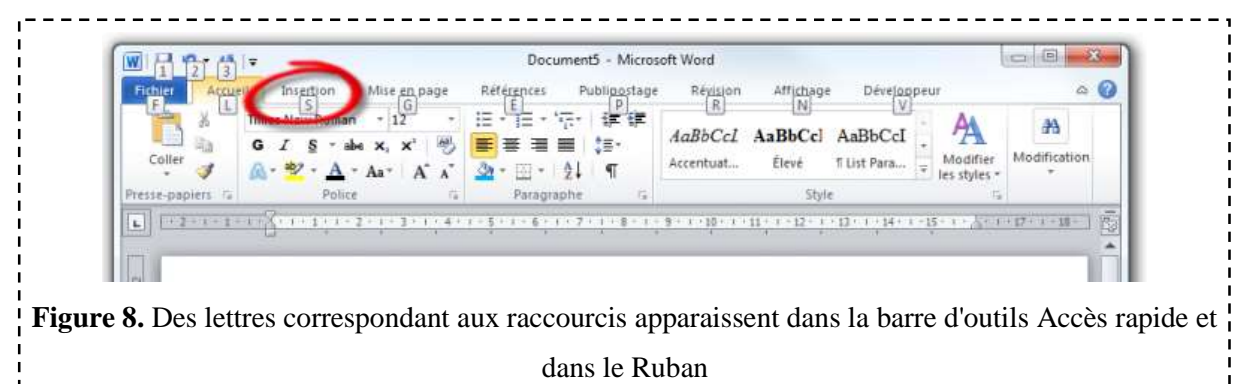

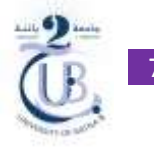

L'**écran Backstage (Fig. 9)** correspond à l'onglet **« Fichier »** du **Ruban**. Lorsque vous sélectionnez cet **onglet**, cela affiche de **nombreuses fonctions** relatives à la **gestion du document en cours d'édition**.

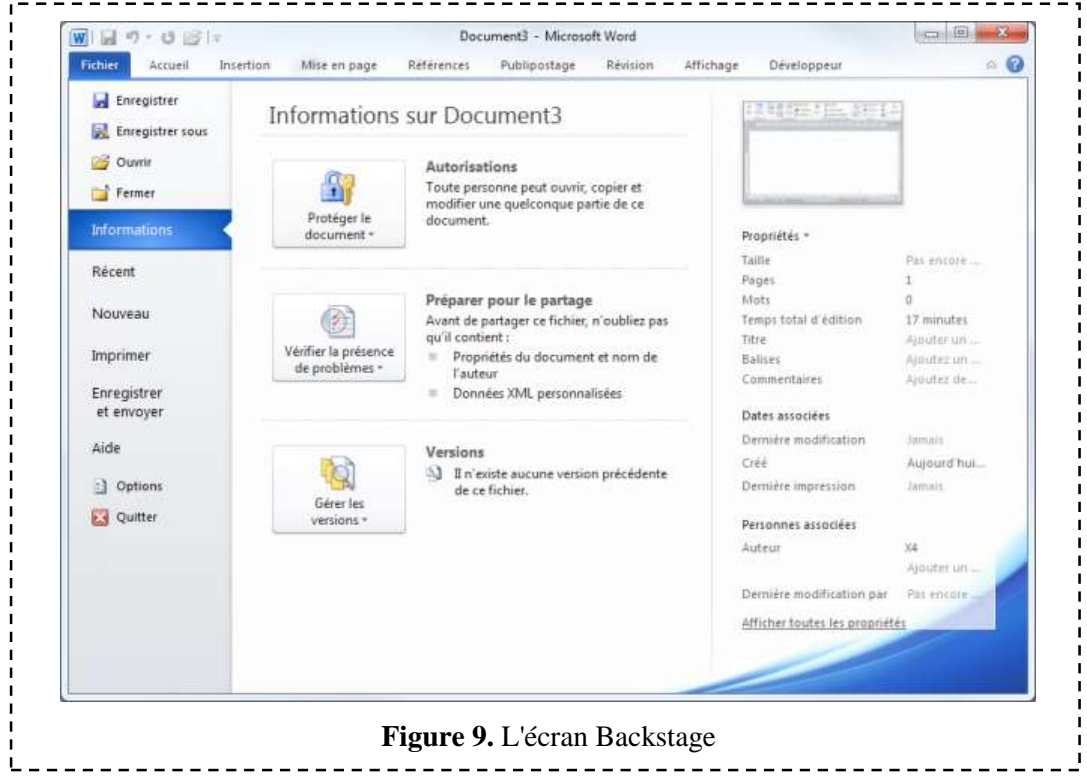

Les **fonctions** regroupées dans l'**écran Backstage** sont centrées sur le document : **ouverture**, **fermeture**, **enregistrement**, **impression** et **partage** par exemple. En fonction de la **tâche** que vous voulez **accomplir**, sélectionnez une entrée sous l'onglet **« Fichier »** :

- **Enregistrer :** pour enregistrer le document en cours d'édition ;
- **Enregistrer sous :** pour enregistrer le document en cours d'édition sous un autre nom ou dans un autre dossier ;
- **Ouvrir :** pour ouvrir un autre document Word existant ;
- **Fermer :** pour fermer le document en cours d'édition ;
- **Informations :** pour obtenir diverses informations sur le document en cours d'édition ;
- **Nouveau :** pour créer un nouveau document ;
- **Imprimer :** pour afficher l'aperçu avant impression ou imprimer le document en cours d'édition ;
- **Enregistrer et envoyer :** pour partager le document par e-mail,…etc. ;
- **Aide :** pour accéder à l'aide de l'application ;
- **Options :** pour accéder à tous les paramètres relatifs à l'application ;
- **Quitter :** pour fermer Word.

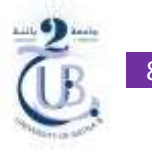

## **1.1.3.La Barre d'état**

La **Barre d'état (Fig. 10)** se trouve dans la **partie inférieure** de la **fenêtre** de **Word**. Elle est essentiellement utilisée pour :

- **Déplacer rapidement** le **point d'insertion** au **début** d'une page du document ;
- **Obtenir** des **statistiques** sur le document ;
- **Changer** le **mode d'affichage** ;
- **Agir** sur le **zoom** pour augmenter ou diminuer la **taille** des **éléments affichés** dans le document.

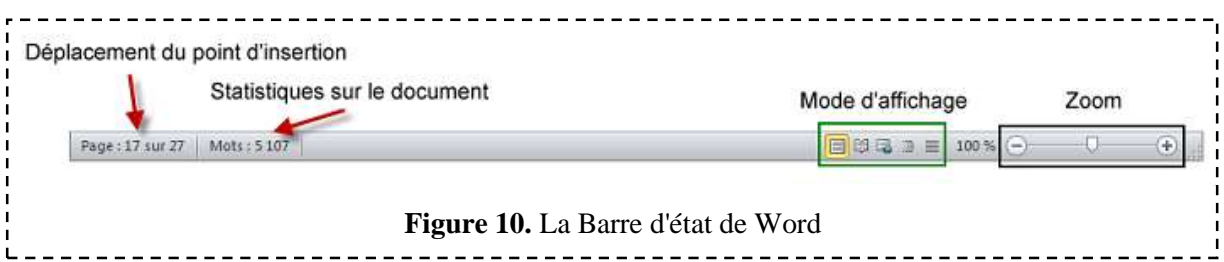

Cliquez du **bouton droit** sur la **Barre d'état**. Un menu semblable à celui de la **figure 11** apparaît immédiatement. Les **éléments précédés** d'une **coche** sont affichés dans la Barre d'état, les **autres ne le sont pas**. Maintenant, il vous suffit de cliquer sur l'**élément** que vous **désirez ajouter** à la Barre d'état dans le menu.

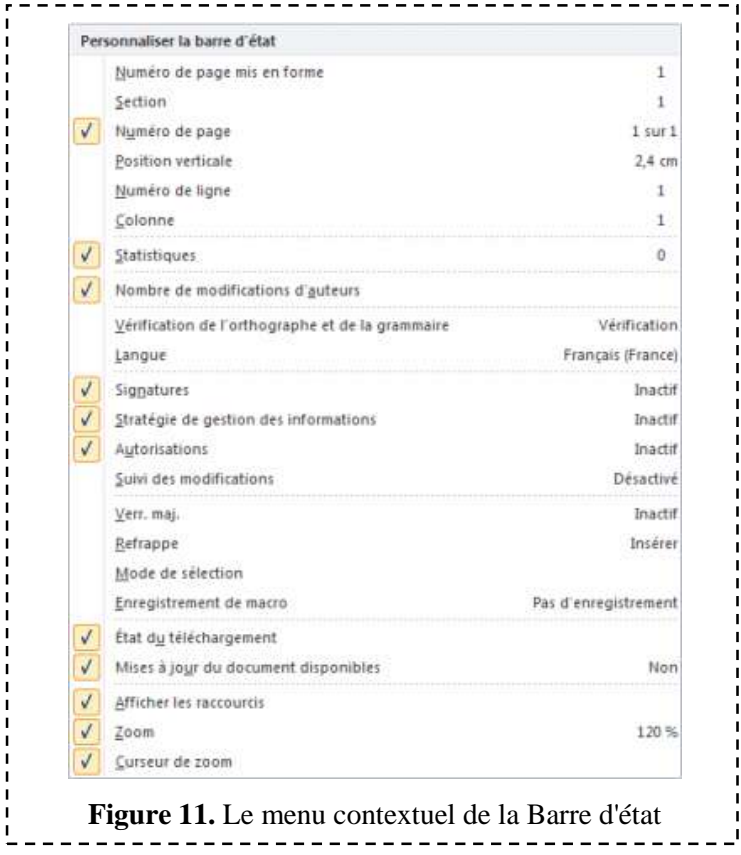